# Using the Bone Tool

The BONE TOOL allows you to set hinges either within an object or between a group of objects. It can be applied to create human movements in arms and legs, robotic arm movements, crane operations, etc.

#### **The Bones Tool Basics**

To illustrate the basics of the BONE TOOL, a simple shape will be converted into an arm.

### **A** Drawing the Shape

1 Load Flash or close the current files, then create a NEW FLASH FILE.

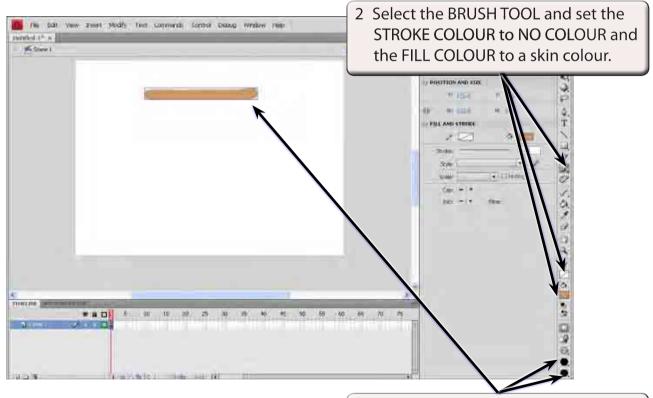

3 Set the BRUSH SHAPE to a CIRCLE, the BRUSH SIZE to the largest size and paint a line with a small 'kink' at its right end at the top of the stage

## **B** Applying the Bone Tool

1 Press CTRL+ or COMMAND+ to zoom the view to 200%.

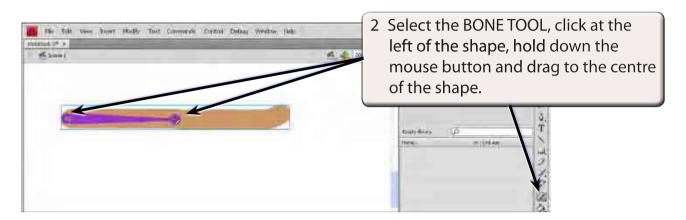

3 When you release the mouse button the first bone is created.

NOTE: This first section will represent a bone from the shoulder to the elbow.

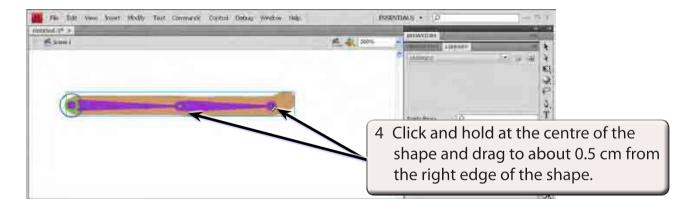

5 Release the mouse button to create the second bone.

NOTE: This second section will represent a bone from the elbow to the wrist.

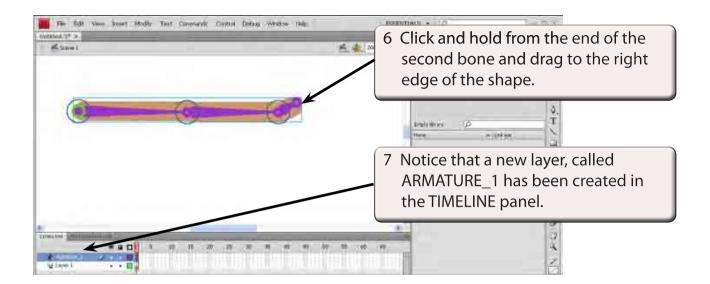

NOTE: All the bone sections are moved in the ARMATURE layer.

#### C Using the Bone Links

The bone sections have set a rotation point at the left of the shape and hinges at the centre and near the right of the shape.

1 Press CTRL- or COMMAND- to return the view to 100%.

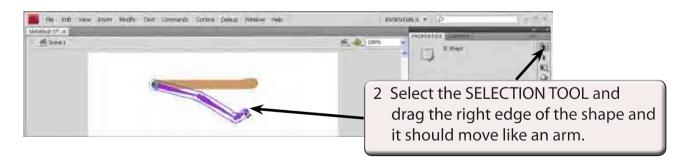

NOTE: There is a circular marker at the right of the shape which the mouse pointer needs to be over for the shape to be moved.

3 The PROPERTIES panel allows you to control the movement of the bones.

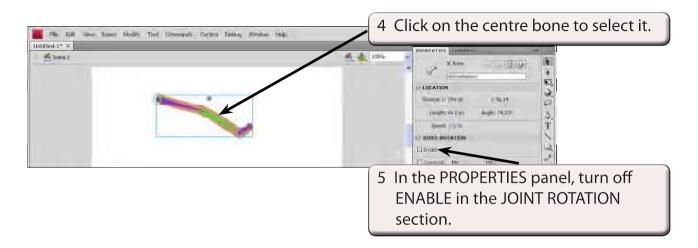

6 Try rotating the shape and you should not be able to do so. Only the right section should rotate

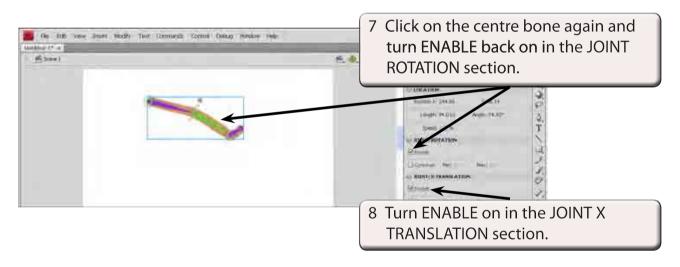

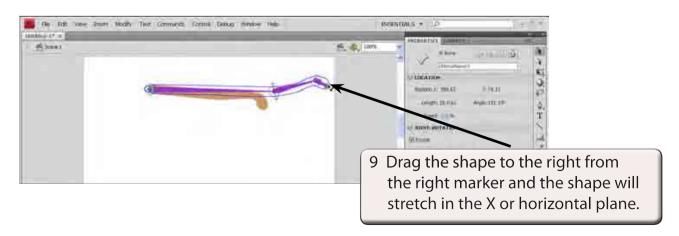

#### 10 Press CTRL+Z or COMMAND+Z to undo the stretches.

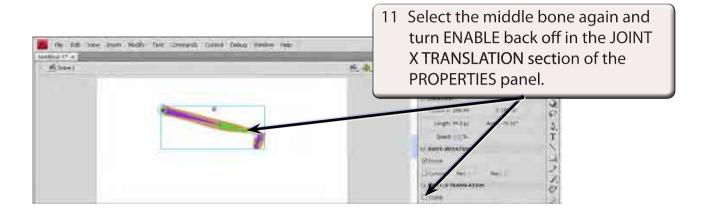

NOTE: i If you wanted the shape to stretch in the vertical place, you would turn on ENABLE in the JOINT Y TRANSLATION section of the PROPERTIES panel.

ii You might like to try joint options on the other bones.

### D Bone Styles

You can change the appearance of the bone markers. At the moment they are solid arrows, but they can be changed to LINES or WIRE.

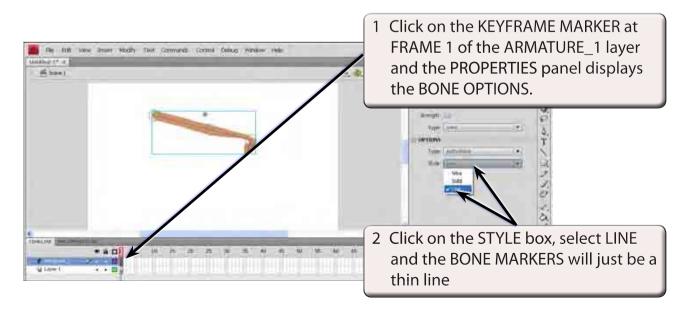